<span id="page-0-0"></span>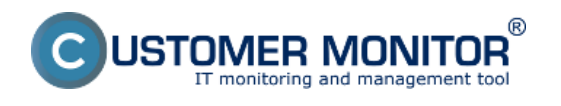

### **[Obnova dát cez Sprievodcovský mód](#page-0-0)**

#### **[Obnova dát cez Rozšírený mód](#page-1-0)**

Obnovu dát spravíte štandardne cez prostriedky Windows. Postup obnovy dát zo zálohy je popísaný v texte nižšie.

Na Serveri spustíte utilitu pre "Zálohovanie" cez Štart -> Programy -> Príslušenstvo -> Systémové nástroje -> Zálohovanie.

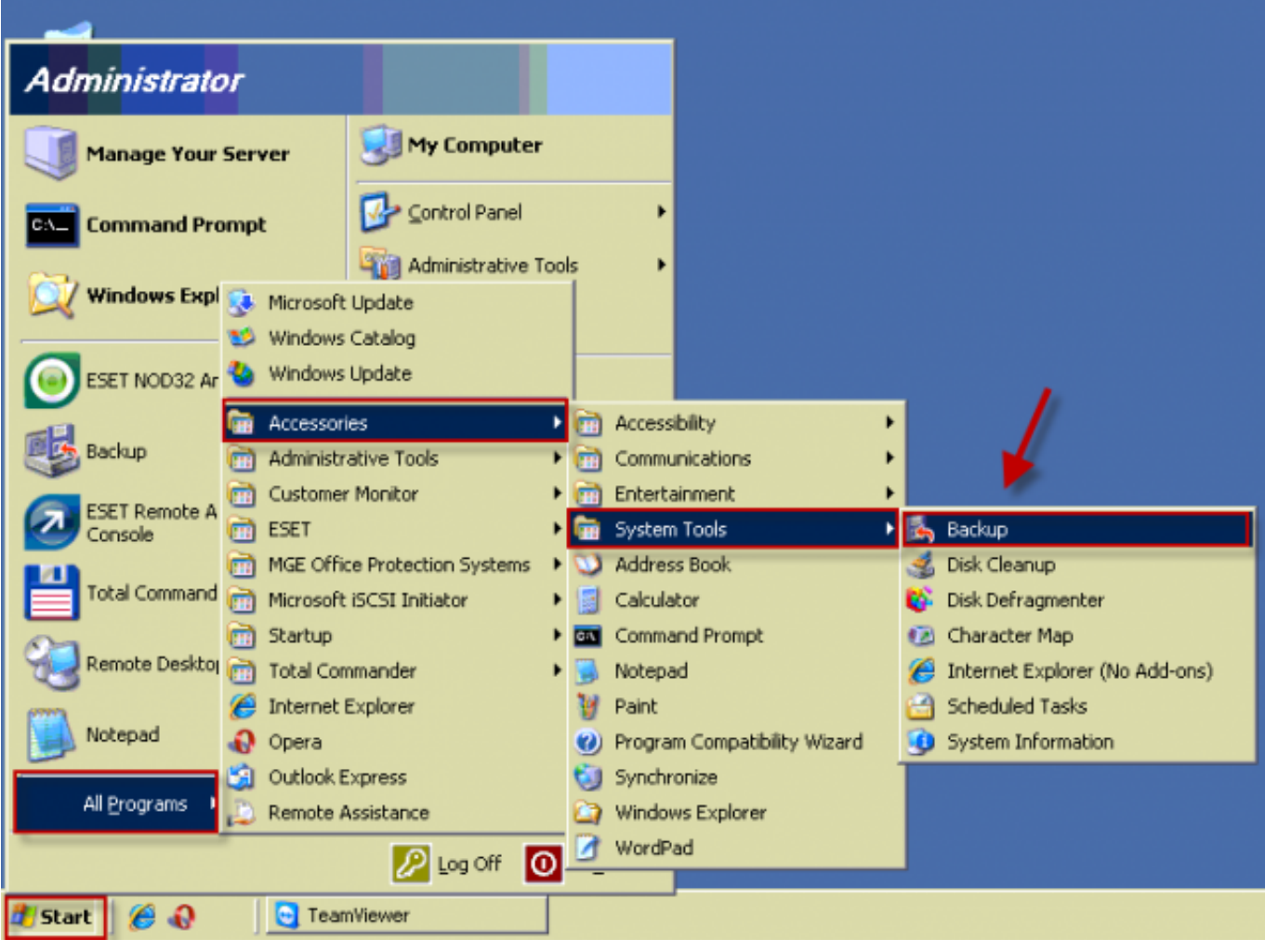

Obrázek: Spustenie NTbackup zálohovania na pracovnej stanici

Môžete použiť Sprievodcovský mód alebo Rozšírený mód.

<span id="page-1-0"></span>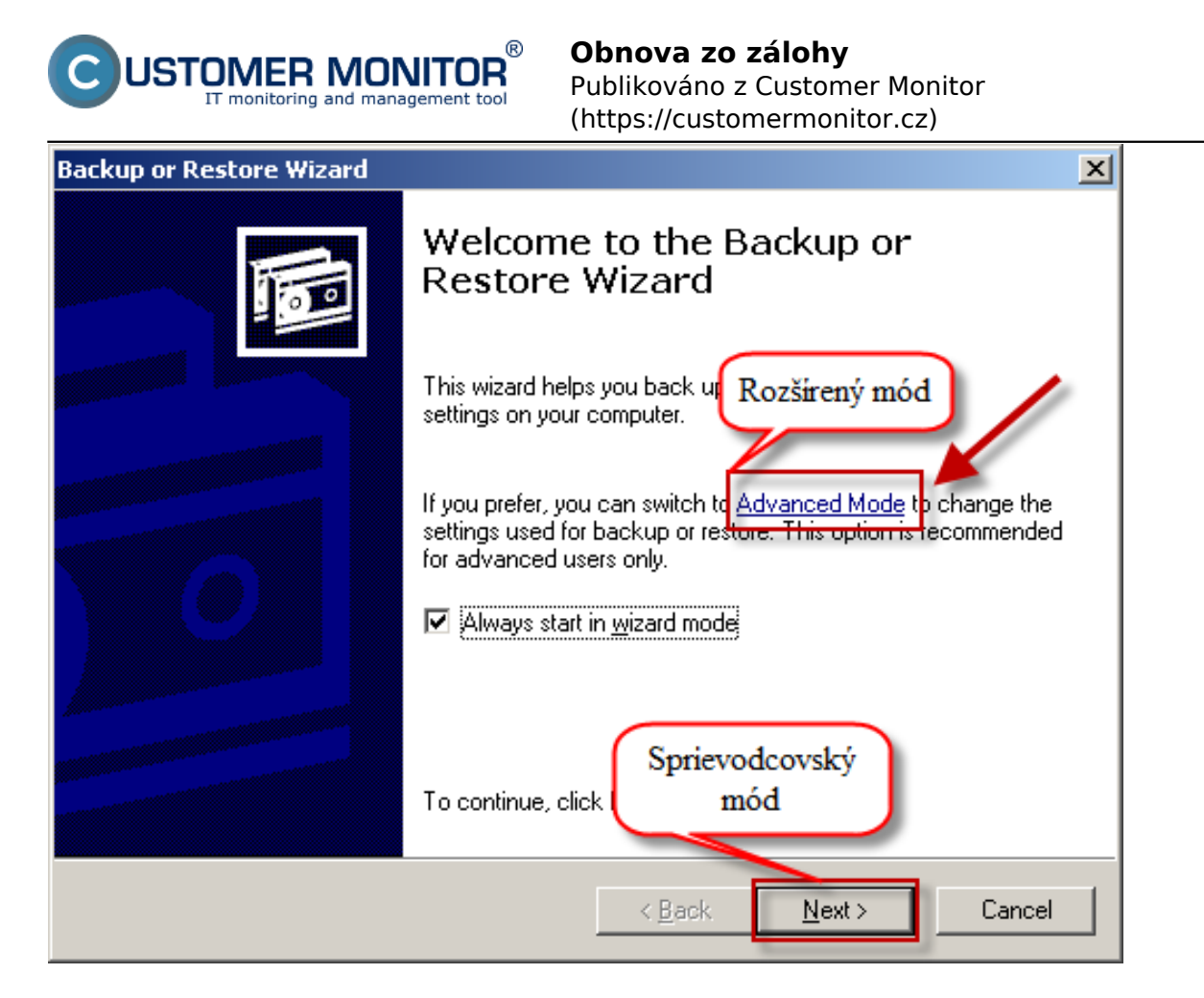

Obrázek: Voľba medzi sprievodcovským módom alebo Rozšíreným módom

# **Obnova dát cez Sprievodcovský mód**

Kliknutím na tlačidlo Next sa vám spustí wizard na obnovu dát zo zálohy, v prvom okne kliknete na tlačidlo *Restore files and settings ( pre obnovu dát a nastavení).*

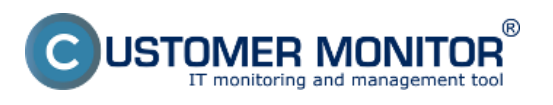

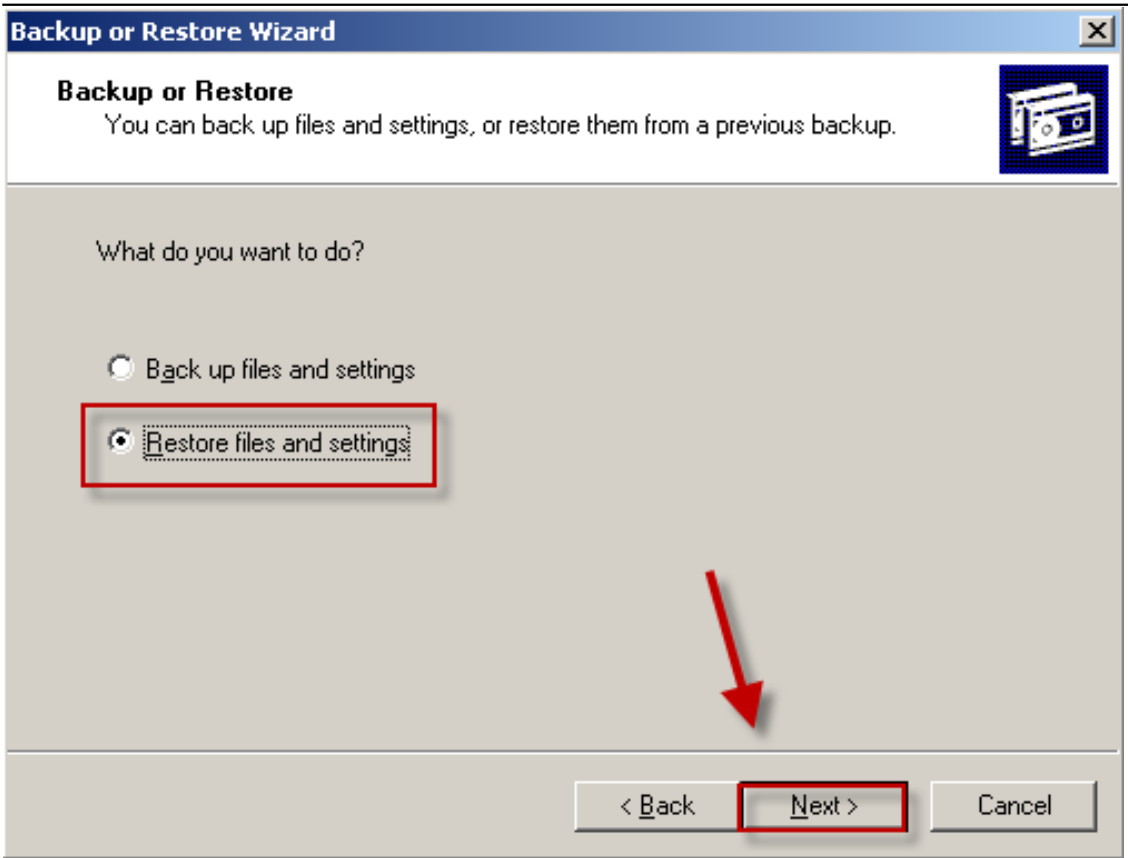

## Obrázek: Voľba obnovy zálohy

V nasledujúcom okne si vyberiete zálohu, ktorú chcete obnoviť.

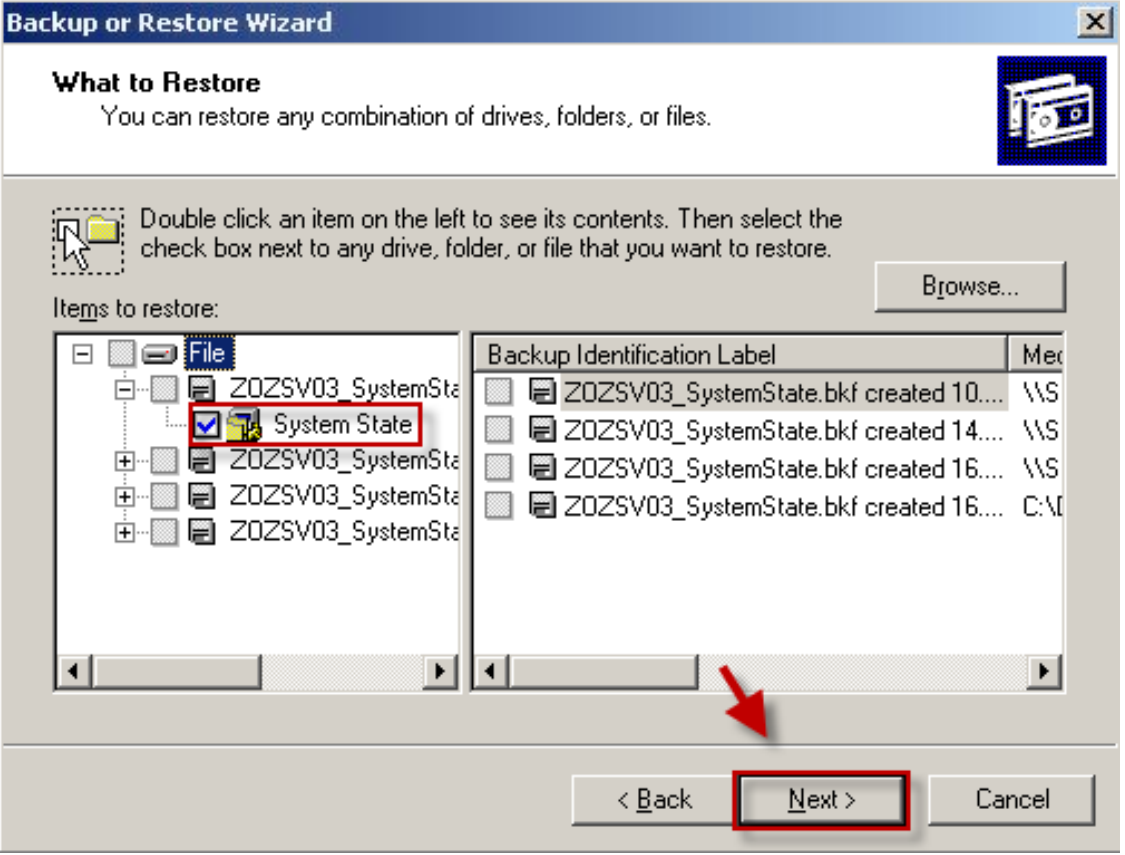

Obrázek: Vyberiete si zálohu, ktorú chcete obnoviť

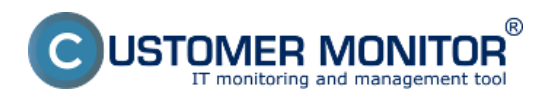

V pokročilých nastaveniach máte na výber z viacero možností obnovy. V tejto položke môžete definovať cieľový adresár, správanie sa obnovy ak súbor v adresári existuje, zachovanie bezpečnosti na súboroch a iné ...

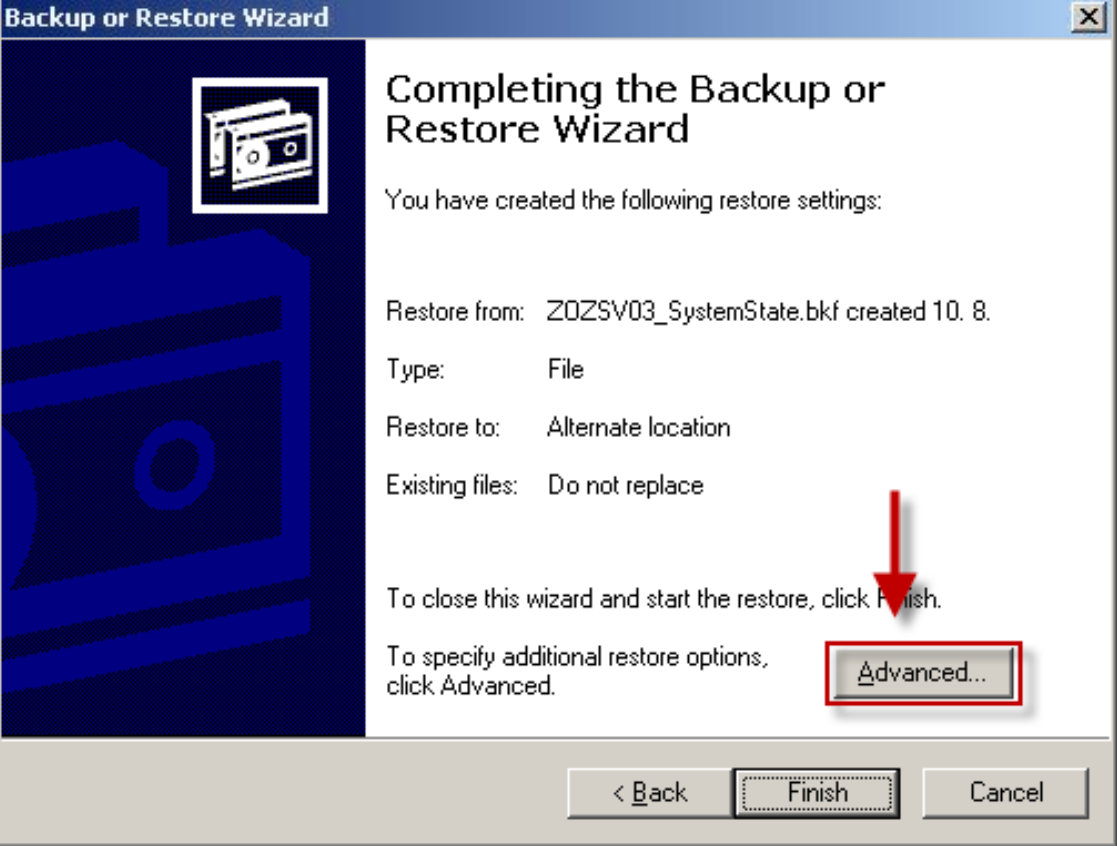

Obrázek: Vstup do pokročilých nastavení pre zadávanie parematrov pre obnovu zálohy

Vyberiete si miesto, kam sa má záloha obnoviť.

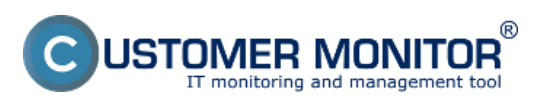

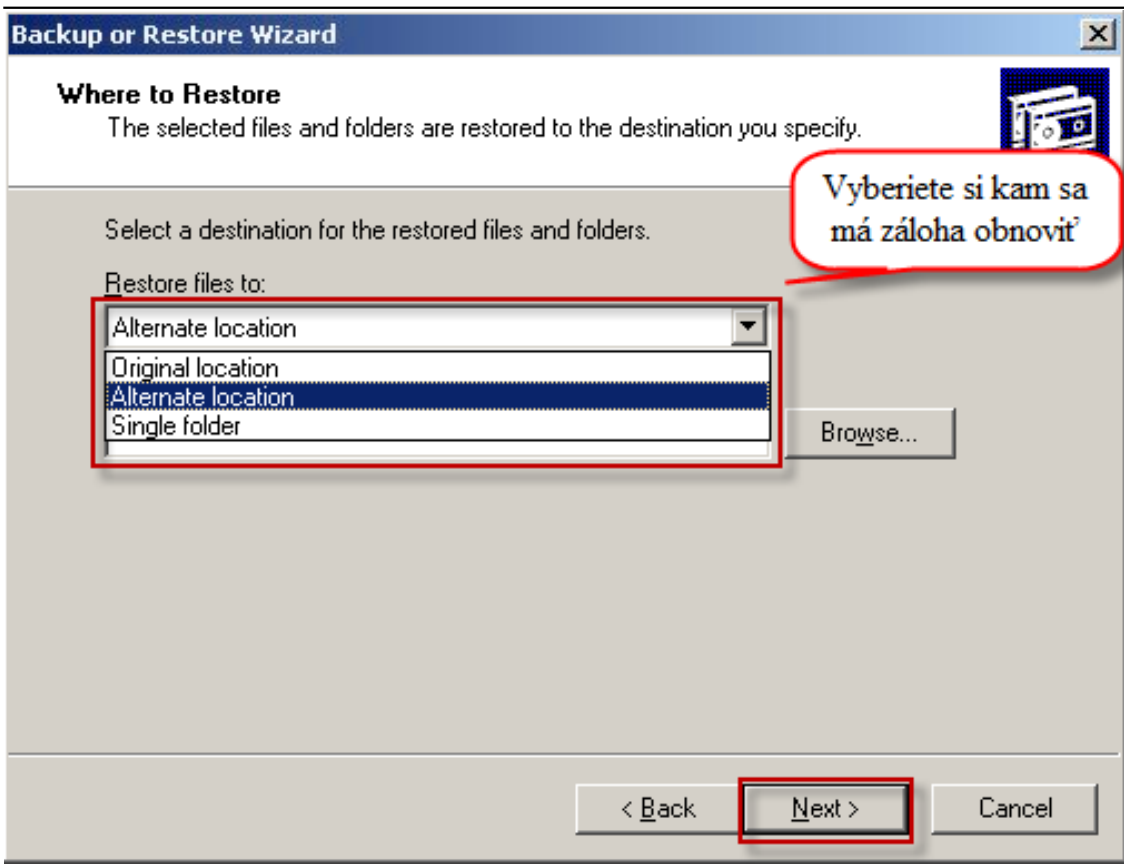

Obrázek: Zvolíte si miesto kam sa má záloha obnoviť

V nasledujúcom okne máte na výber ponechať pôvodné dáta, prepísať pôvodné dáta, alebo prepísať pôvodné dáta ak sú zo staršieho dátumu ako záloha.

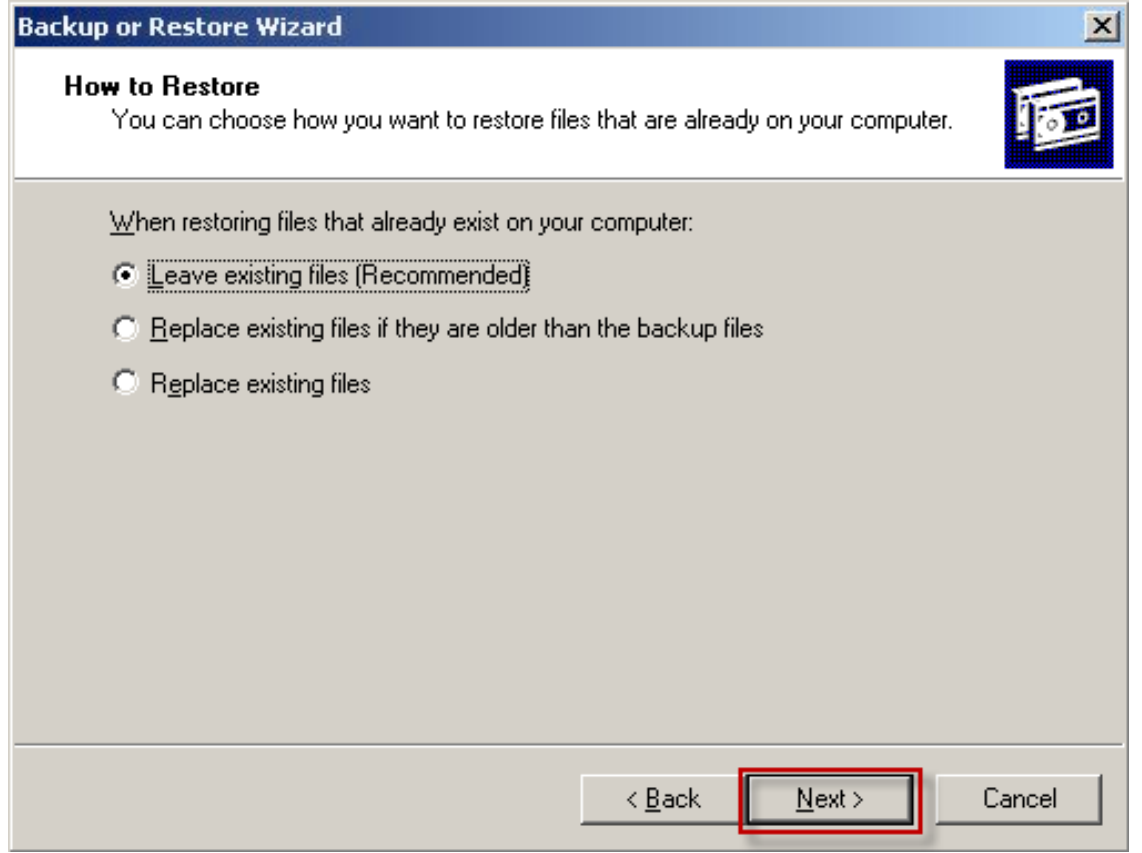

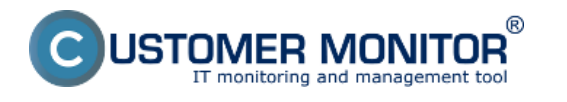

## Obrázek: Zvolíte si čo sa má stať s pôvodnými dátami

Kliknutím na tlačidlo *Finish spustíte obnovu zálohy.*

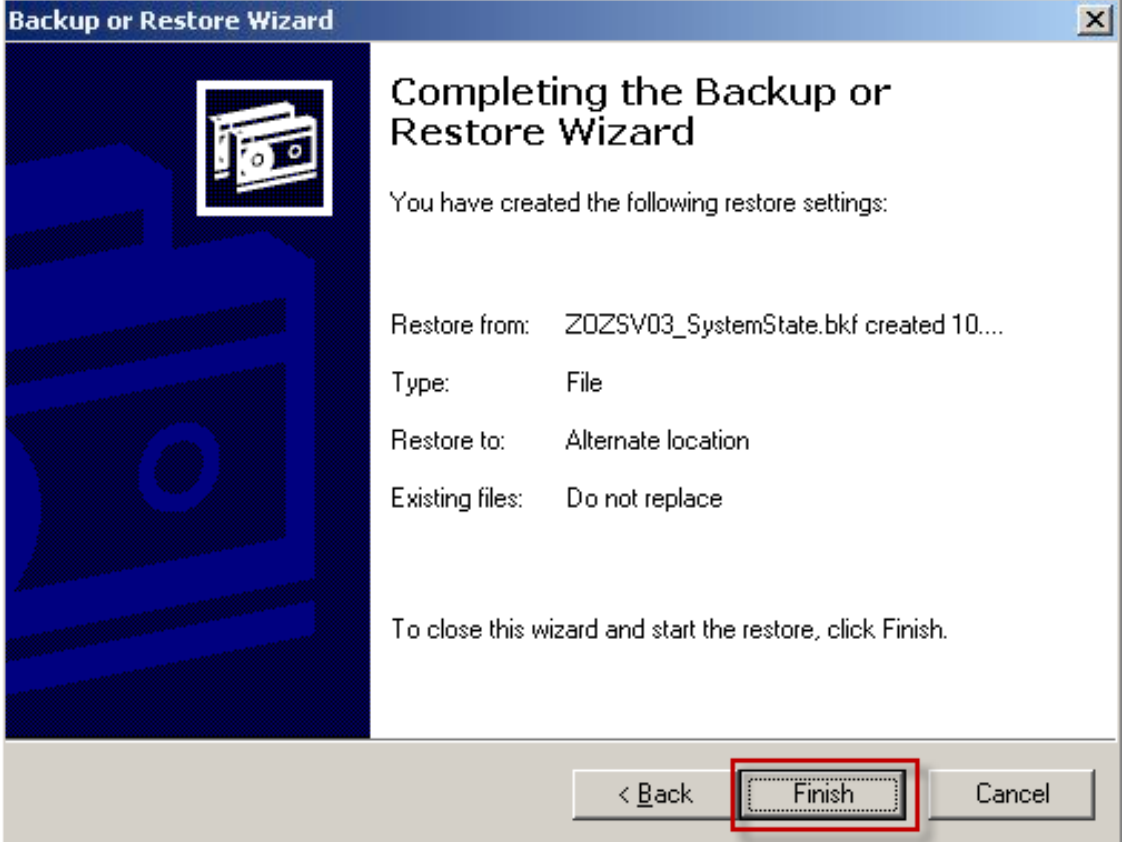

Obrázek: Po kliknutí na tlačidlo Finish spustíte obnovu zo zálohy

## **Obnova dát cez Rozšírený mód**

Po kliknutí v úvodnej obrazovke na voľbu rozšíreného módu sa vám zobrazí okno zobrazené na nasledujúcom obrázku, kde zvolíte možnosť Restore wizard - pre obnovu dát zo zálohy.

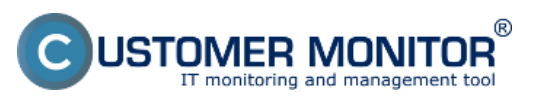

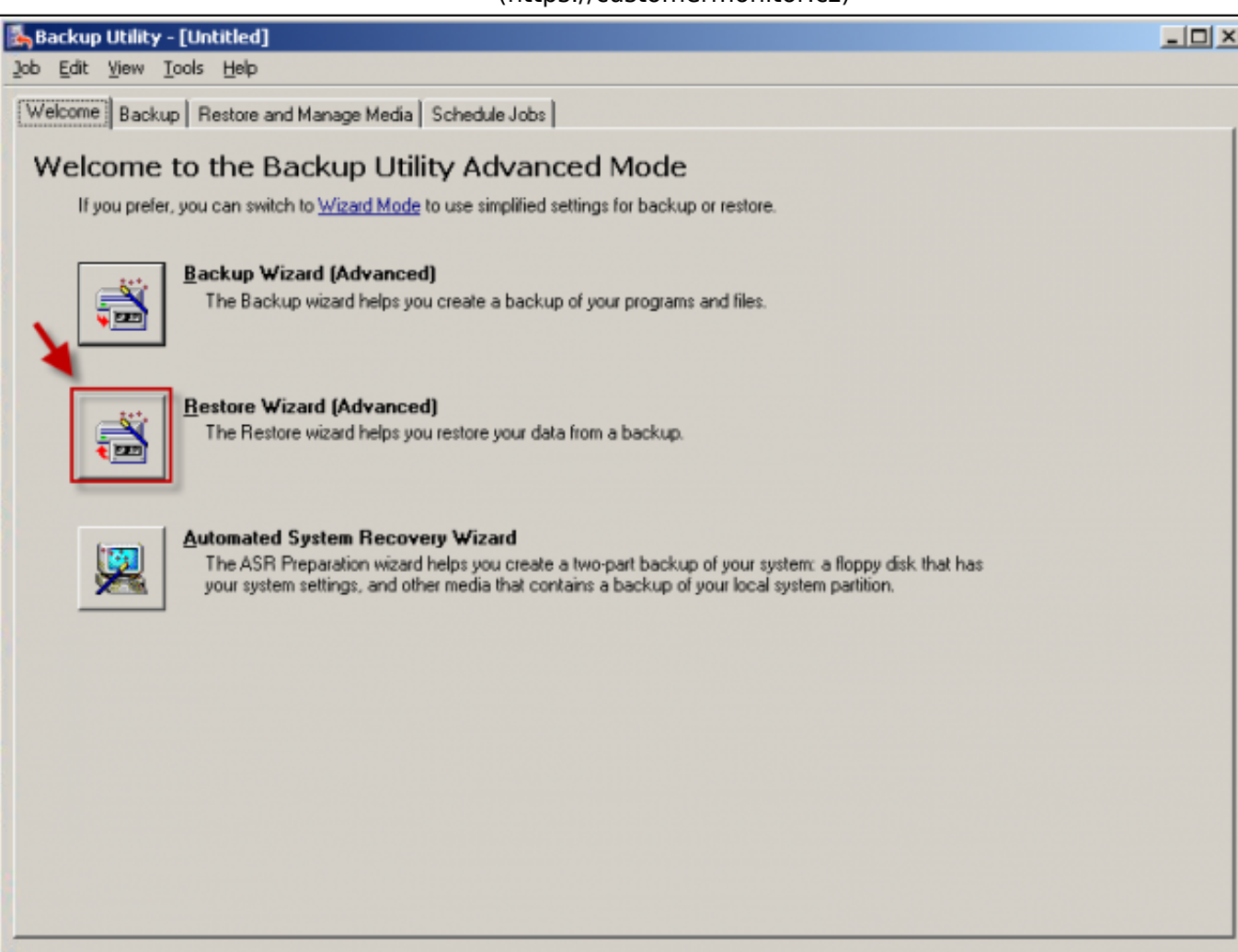

Obrázek: Zvolíte možnosť obnovy

V novootvorenom okne zavriete okno v popredí.

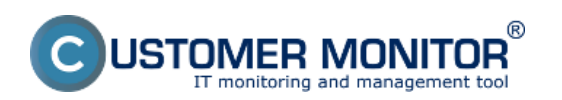

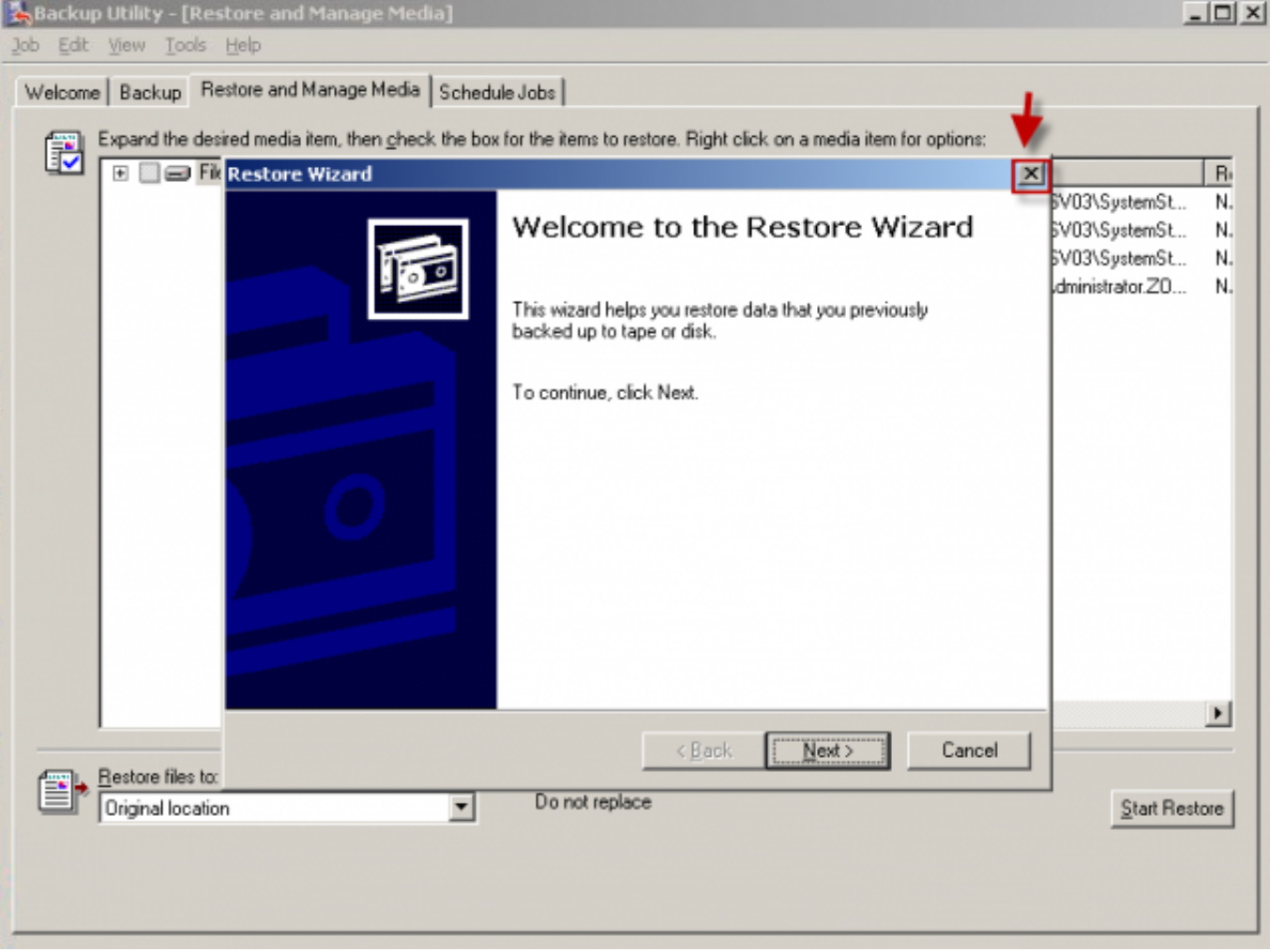

Obrázek: Zavriete sprievodcu v popredí

V prípade, že dáta obnovujete na počítači na ktorom neprebiehala záloha v tom prípade musíte zaregistrovať médium vo Windows.

V Rozšírenom móde sa prekliknite do lišty "Obnovení a správa médií". Ak médium sa nezobrazilo musíte ho pridať cez Tools -> "Catalog a backup file..." a nastaviť. Vyberte Obsah na zálohovanie, nastavte cieľový adresár a stačte tlačidlo "Start Restore".

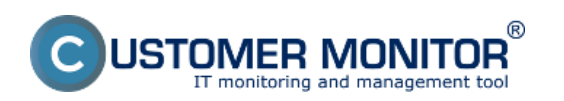

**Obnova zo zálohy**  Publikováno z Customer Monitor

(https://customermonitor.cz)

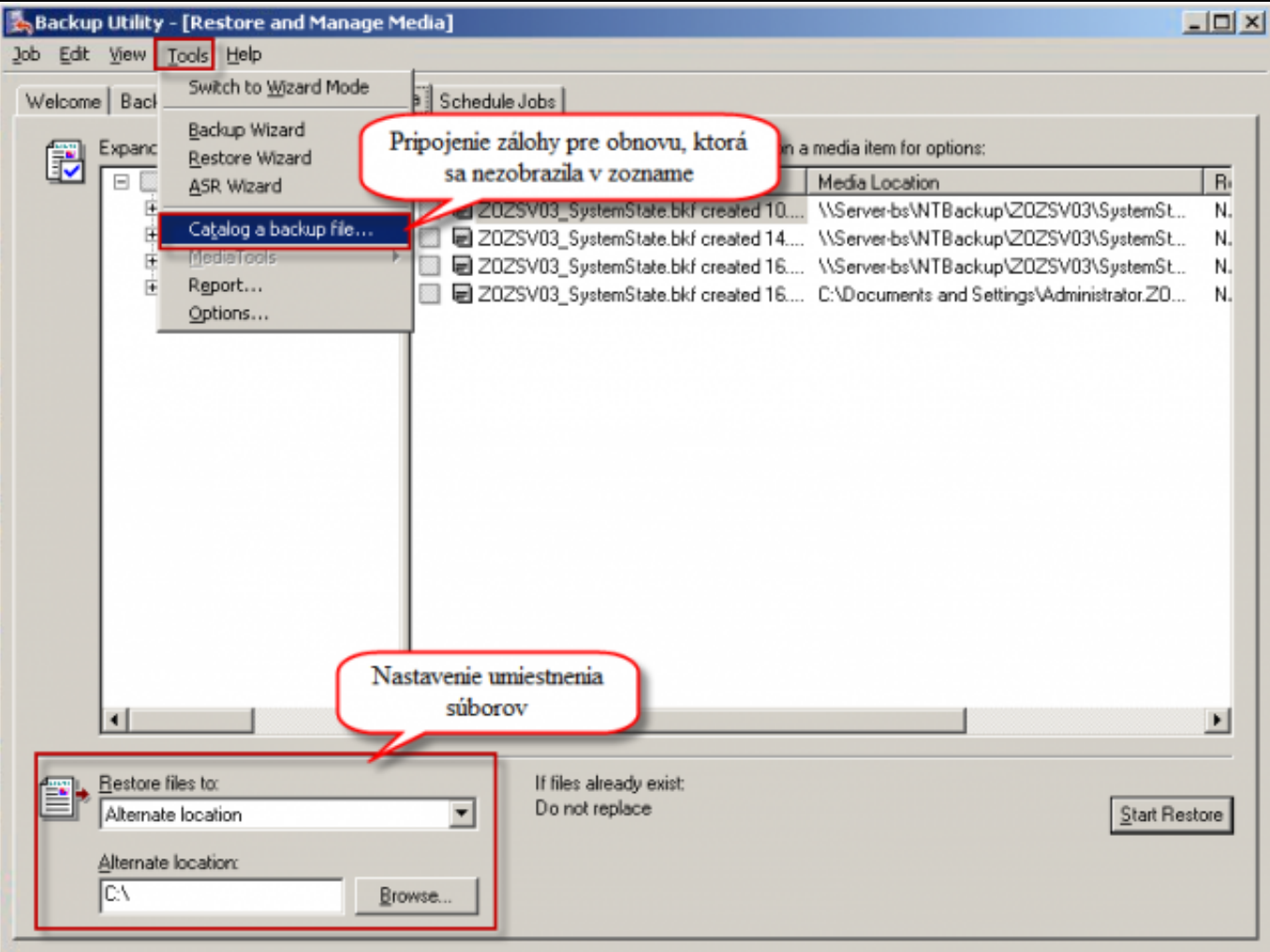

Obrázek: Zvolíte si súbory, ktré chcete obnoviť a kliknete na tlačidlo Start Restor

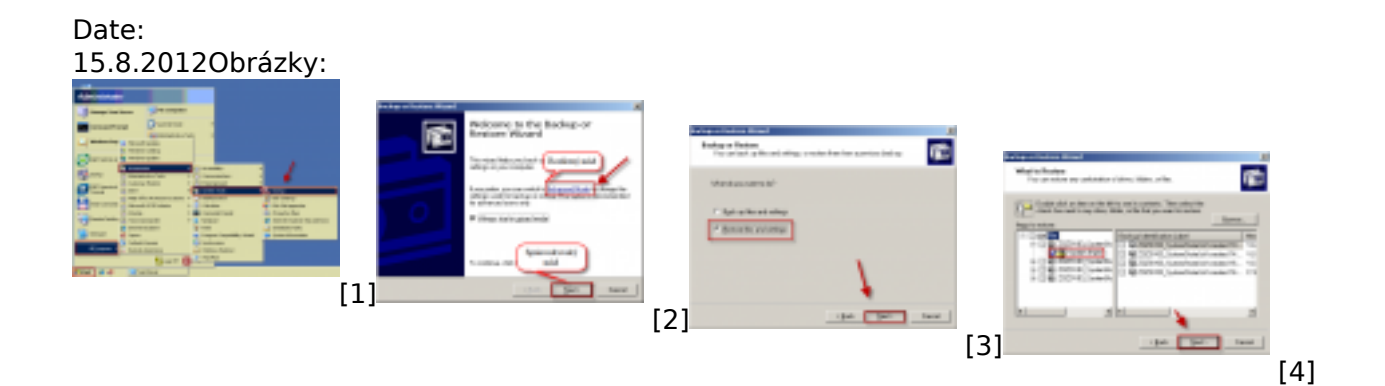

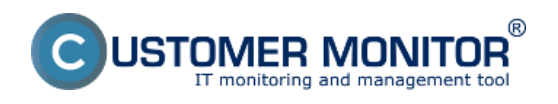

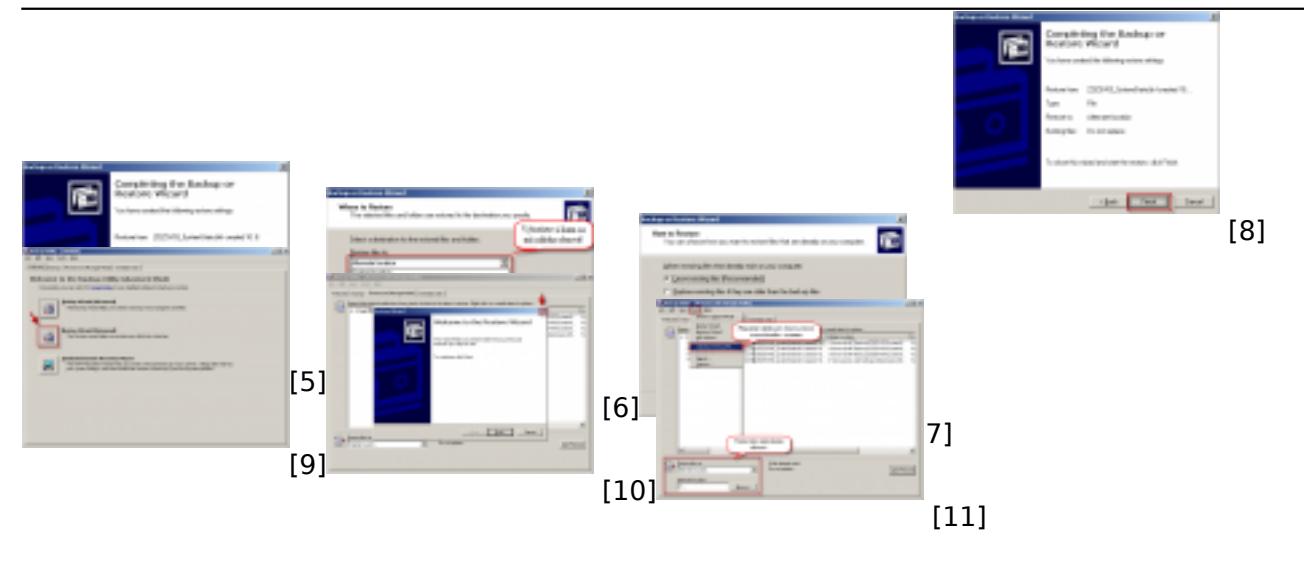

#### **Odkazy**

- [1] https://customermonitor.cz/sites/default/files/1\_29.png
- [2] https://customermonitor.cz/sites/default/files/1.1.png
- [3] https://customermonitor.cz/sites/default/files/1\_30.png
- [4] https://customermonitor.cz/sites/default/files/2\_24.png
- [5] https://customermonitor.cz/sites/default/files/3\_17.png
- [6] https://customermonitor.cz/sites/default/files/4\_20.png [7] https://customermonitor.cz/sites/default/files/5\_20.png
- [8] https://customermonitor.cz/sites/default/files/6\_15.png
- [9] https://customermonitor.cz/sites/default/files/1.2.png
- [10] https://customermonitor.cz/sites/default/files/1.4.png
- [11] https://customermonitor.cz/sites/default/files/1.3.png